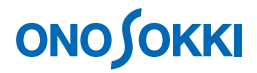

# **DS-0323** リアルタイムオクターブ解析ソフト リアルタイムオクターブ解析の基本操作手順書

株式会社 小野測器

### **DS-3000** シリーズデータステーション リアルタイムオクターブ解析の基本操作手順書

本操作手順書では、DS-3000 シリーズデータステーションを使用して、リアルタイムオクターブ解析(以 降 RTA 解析と記す)を行う一般的な操作手順を説明しています。

解析ソフトウェアとして、DS-0323 RTA 解析ソフトに加え、DS-0321FFT 解析ソフト及び DS-0322 トラ ッキング解析ソフトが組み込まれているものとし、DS-0321 FFT 解析ソフトで入力波形を確認後、 DS-0323 RTA 解析ソフトで RTA モードへ切り替えてオクターブ解析を行い、続いて DS-0322 トラッキ ング解析ソフトの Schedule 機能を使ってのトレンド測定から、Schedule-3D 表示の順で説明します。

下図のシステム構成の様に、入力源として騒音計を使用し、その AC out 信号出力を DS-3000 の Ch1 へ 接続し解析を実行します。

「1 つの操作がどのような動作になるか」という機能を説明していますので、いろいろ試していただけ れば幸いです。

DS-3000 用ソフトウェアの主な操作は「コンフィグレーション]ウィンドウで行います。メインメニュ ーでの操作は[コンフィグレーション]ウィンドウ内での操作に対応していますので、メインメニュー からの操作説明は省略しています。なお、「コンフィグレーション」ウィンドウの操作に関しては別紙 簡易操作手順書「コンフィグレーションの基本操作」を参照ください。

本操作手順書内では、連続したクリック操作による選択を"「ファイル]→「プロジェクトファイル] → [新規プロジェクト] → [ Exec ]] の順にをクリックします"などの様に記載します。

### ■ システム構成

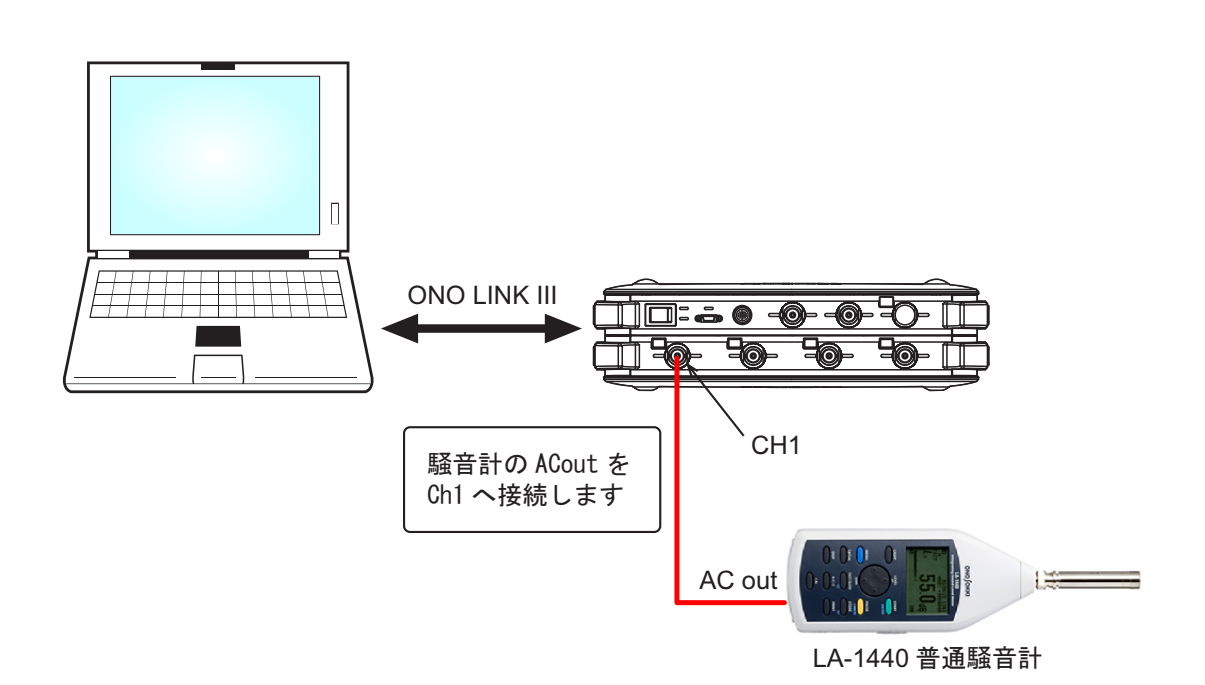

### ■ 操作の流れ

### -1 起動 -2 新規プロジェクトを開く -3 表示画面数の変更 -4 入力波形の確認  $-5$  RTA 解析モードの立ち上げ -6 オクターブ・周波数レンジの設定 -7 時定数の設定 -8 単位校正 -9 パワー演算設定 -10 表示画面位置の入れ替え -11 表示データにA特性をかける -12 オーバーレイ表示 -13 リスト表示 -14 トレンド測定 (DS-0322 トラッキング解析ソフト) -15 新しいウィンドウを開く -16 Schedule ? 3D 表示

- (DS-0322 トラッキング解析ソフト)
- -17 データの保存
- -18 データの再生
- -19 早い現象を捉える
- -20 トレンドデータのオーバーレイ表示

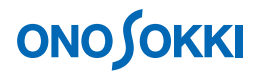

### ■ 操作手順

### **-1** 起動

- ① システム構成にあるように騒音計の AC out 信号出力を DS-3000 の Ch1 に接続し、各機器の電源を ON します。
- ② DS-0321 FFT 解析ソフトウェアを立ち上げます。

### **-2** 新規プロジェクトを開く

① メインメニューから[表示]→[コンフィグレーション]の順にクリックし、「コンフィグレ ーション」ウィンドウを開きます。

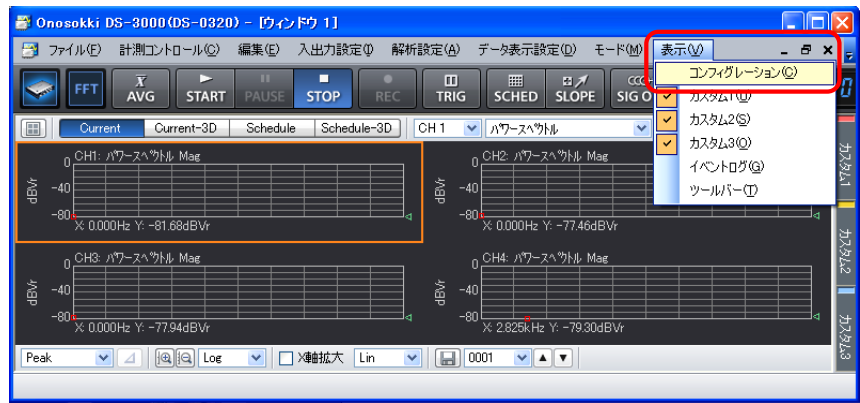

② 「コンフィグレーション」ウィンドウで、[ファイル] → [プロジェクトファイル] → [新規 プロジェクト]→ [ Exec ] の順にクリックします。この操作により、現在の設定が破棄され、 新規プロジェクト(初期設定)が開きます。

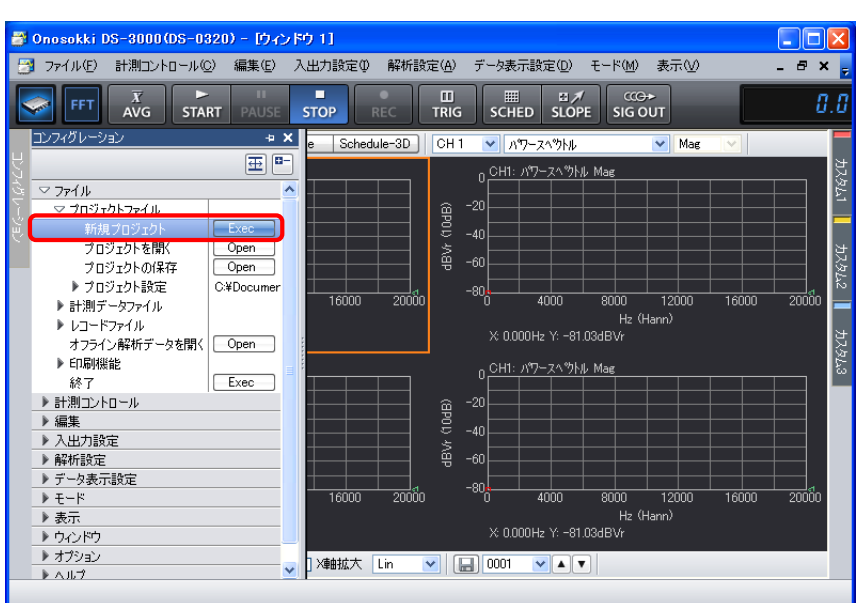

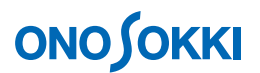

### **-3** 表示画面数の変更

グラフウィンドウ上部の画面数選択ツール「 | | | をクリックし、ここでは下図のように1画面表 示に設定します。

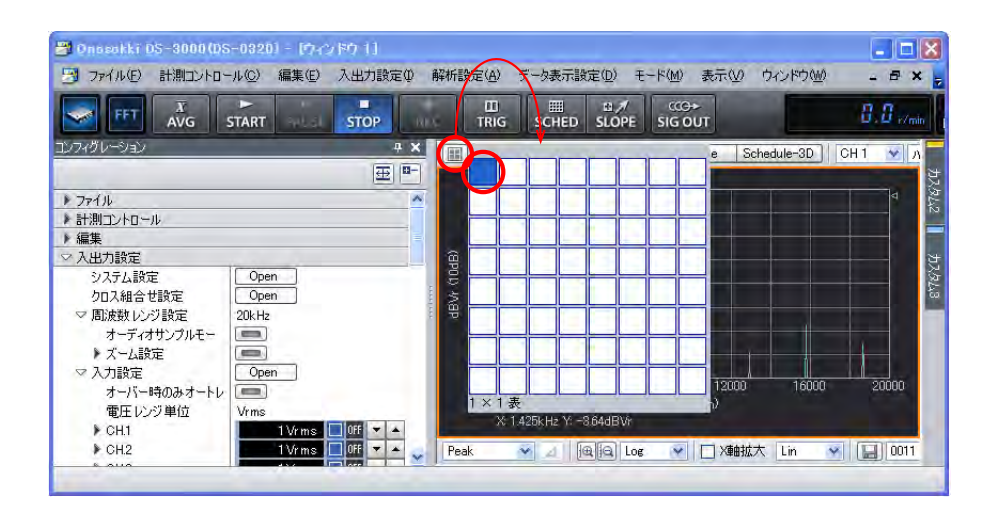

### **-4** 入力波形の確認

- ① グラフウィンドウ上部の入力源選択ツールで「CH1」を選択し、その右のプルダウンメニューから 「時間軸波形」を選択します。
- ② 「START」ボタンをON し、電圧レンジ、周波数レンジを調整し、入力波形を確認します。

「START」ボタン、「STOP」ボタンにより、測定開始・停止操作を行います。

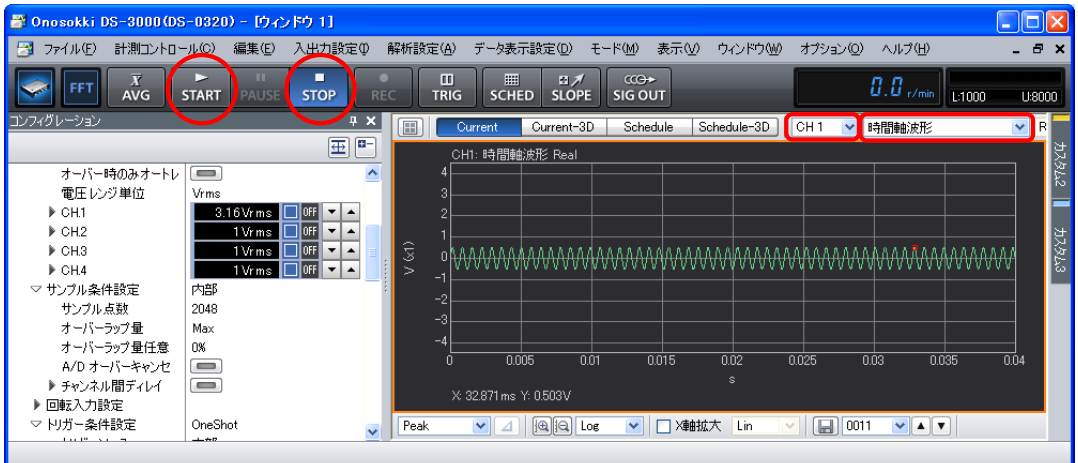

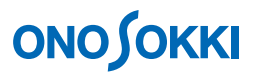

### **-5 RTA** 解析モードの立ち上げ

メインメニューから「モード]→ [RTA 解析モード]の順にクリックします。RTA 解析画面表示と なります。

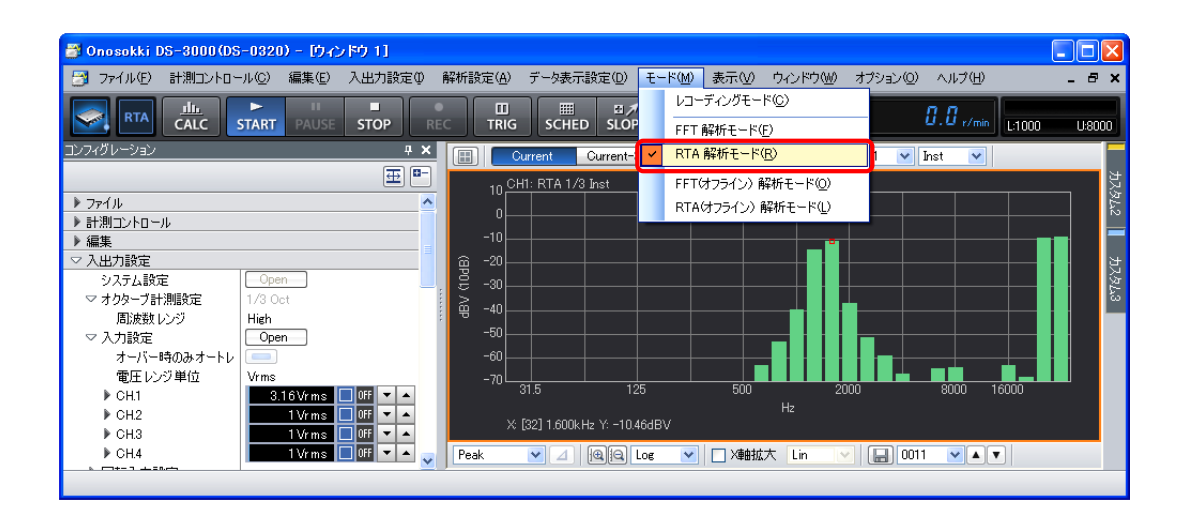

#### **-6** オクターブ・周波数レンジの設定

- ① 「STOP」ボタンを ON します。
- ② 「コンフィグレーション」ウィンドウで、[入出力設定]→ [オクターブ計測設定]の順にク リックし、右側のプルダウンリストから「1/3 Oct]を選択します。1/3 オクターブ表示となり ます。
- ③ 「コンフィグレーション」ウィンドウで、[入出力設定]→[オクターブ計測設定]→[周波 数レンジ]の順にクリックし、右側のプルダウンリストから[High]を選択します。周波数レ ンジ設定として、High:高周波数バンド帯、Middle:中周波数バンド帯、Low:低周波数バン ド帯から選択できます。

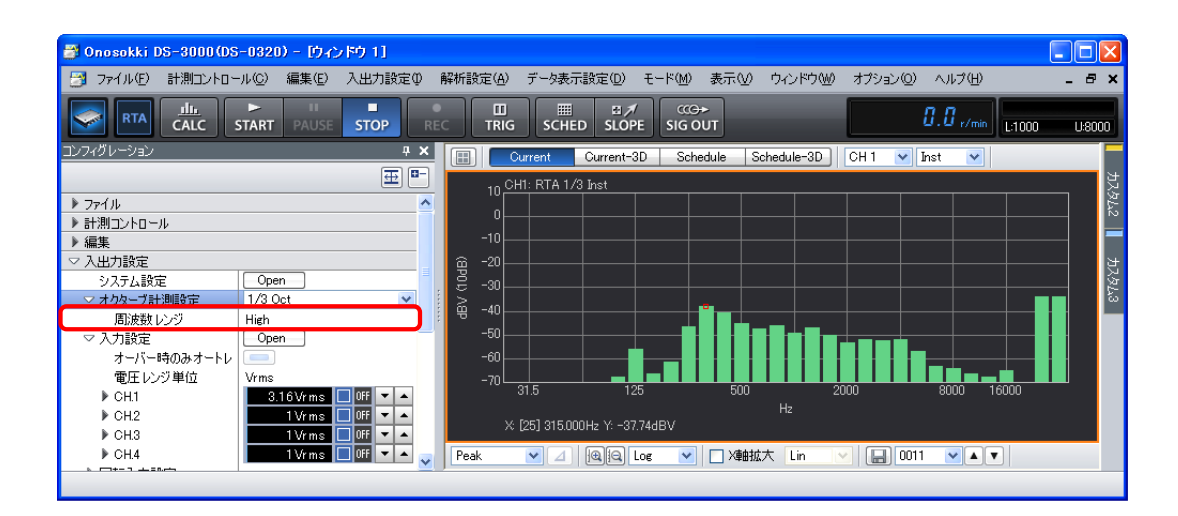

④ 「START」ボタンを ON します。

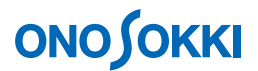

### **-7** 時定数の設定

① 「コンフィグレーション」ウィンドウで、[入出力設定]→[時定数設定]→[CH1]の順にク リックし、右側のプルダウンリストから[125ms(FAST)]を選択します。[時定数:125ms(FAST)] は当社の騒音計や振動レベル計の時定数と同じ時定数となります。

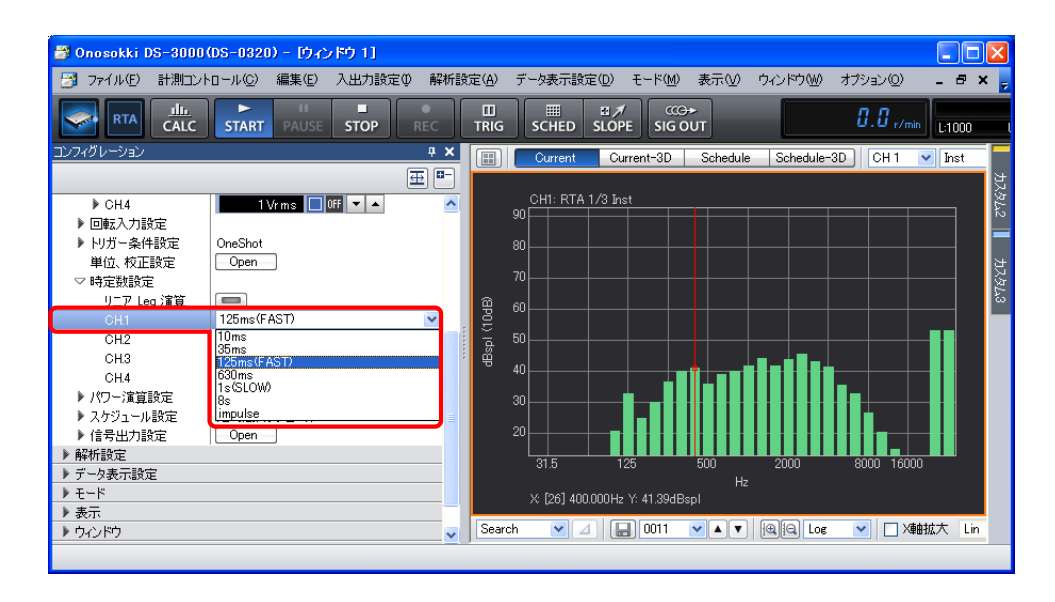

#### **-8** 単位校正

「START」状態で、Y軸の読みが騒音計の音圧レベル(dB)で直読できるように単位校正します。

- ① 騒音計の周波数特性を FLAT 特性に設定し、レベルレンジを測定対象の音圧レベルに適したレ ンジに設定します。
- ② 騒音計の「CAL」ボタンを押し、校正信号を出力します。騒音計より校正信号が出力されます。
- 3 「コンフィグレーション」ウィンドウで、[入出力設定]→ [単位校正]→ [ Open ] の順に クリックします。「校正設定」ダイアログボックスが開きます。
- ④ 「校正設定」ダイアログボックスの「CH1」の「EU」にチェックを入れます。

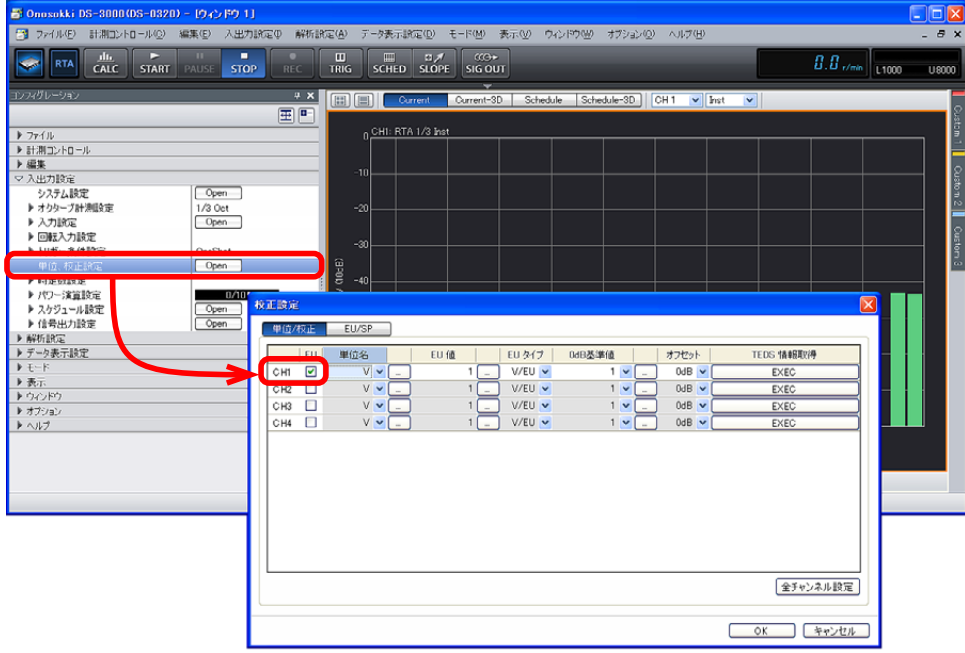

⑤ [単位名]キーインボタンをクリックし「文字列入力」ウィンドウを開き、単位名の箇所に空 白(スペース)をキーインします。規格にあった音圧レベルの単位は「dB」ですので、このよ うに設定します。ただし、従来通り、「dB(A)」、「dBspl」などの表記をされたい方は、この欄に 「(A)」、「spl」などと入力してください。

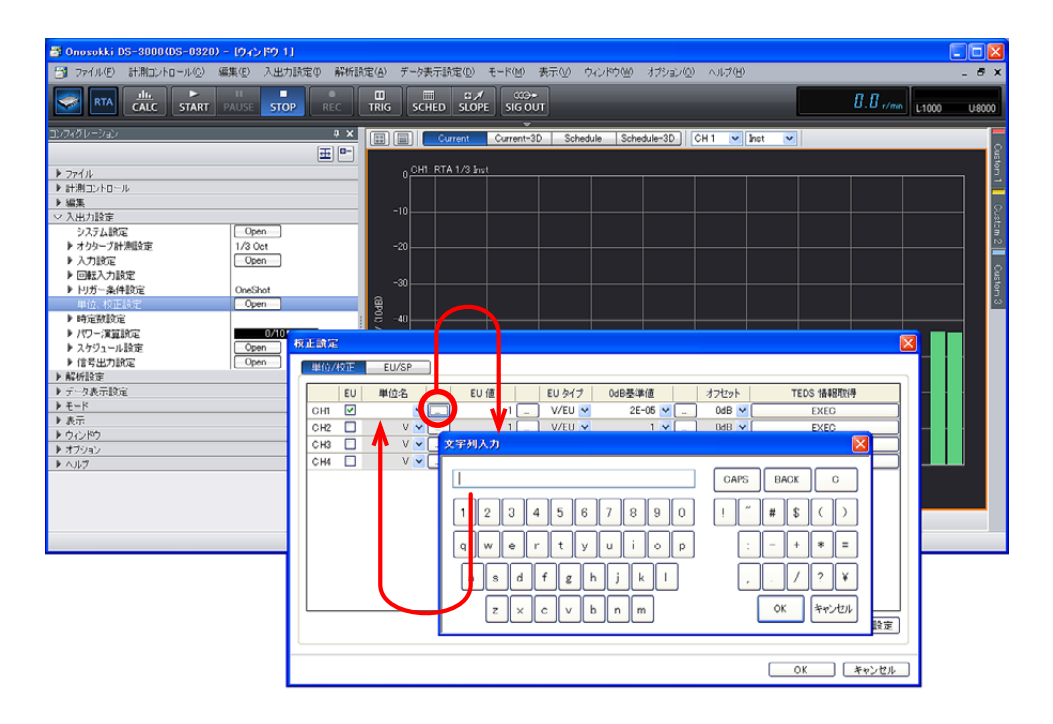

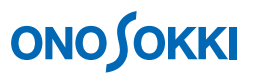

⑥ 「校正設定」ダイアログボックスで「EU/SP」タブをクリックします。「EU/SP」の校正設定ダイア ログボックスが開きます。

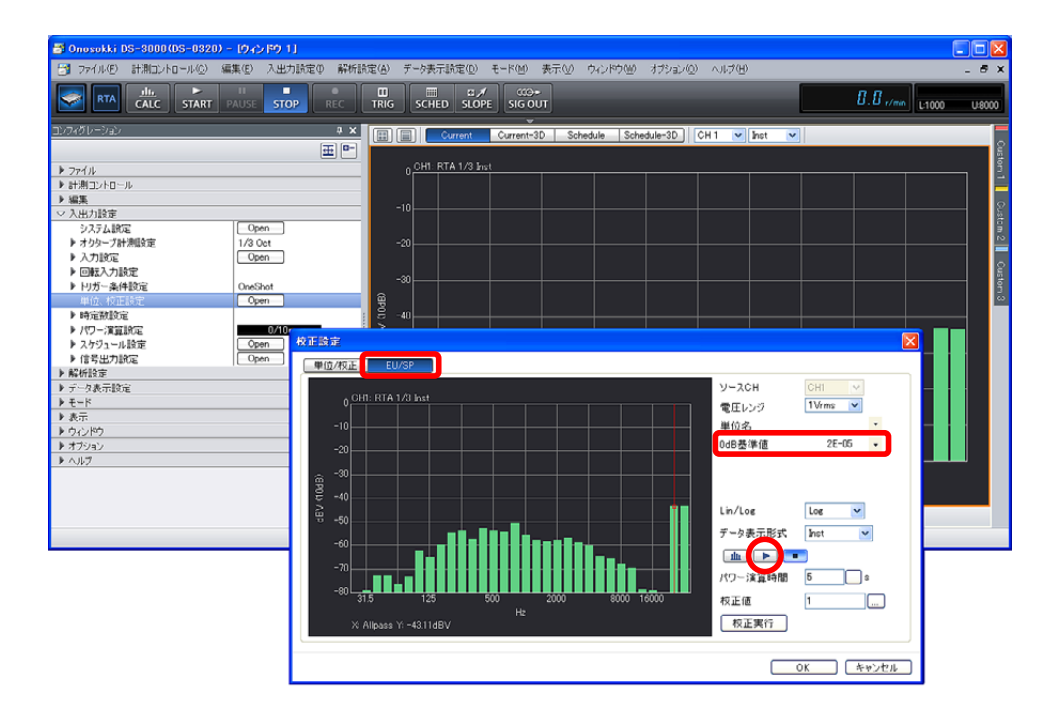

- ⑦ [0 dB 基準値]は"2E-5"に設定します。20μPa が"0 dB"となります。校正設定ダイアログボッ クス内の START ボタン(▶)をクリックし、スタートさせます。
- ⑧ 「EU/SP」の校正設定ダイアログボックスでグラフ下部の[X:Allpass]をクリックし、 カーソルを [Allpass] の位置に合わせます(赤線)。

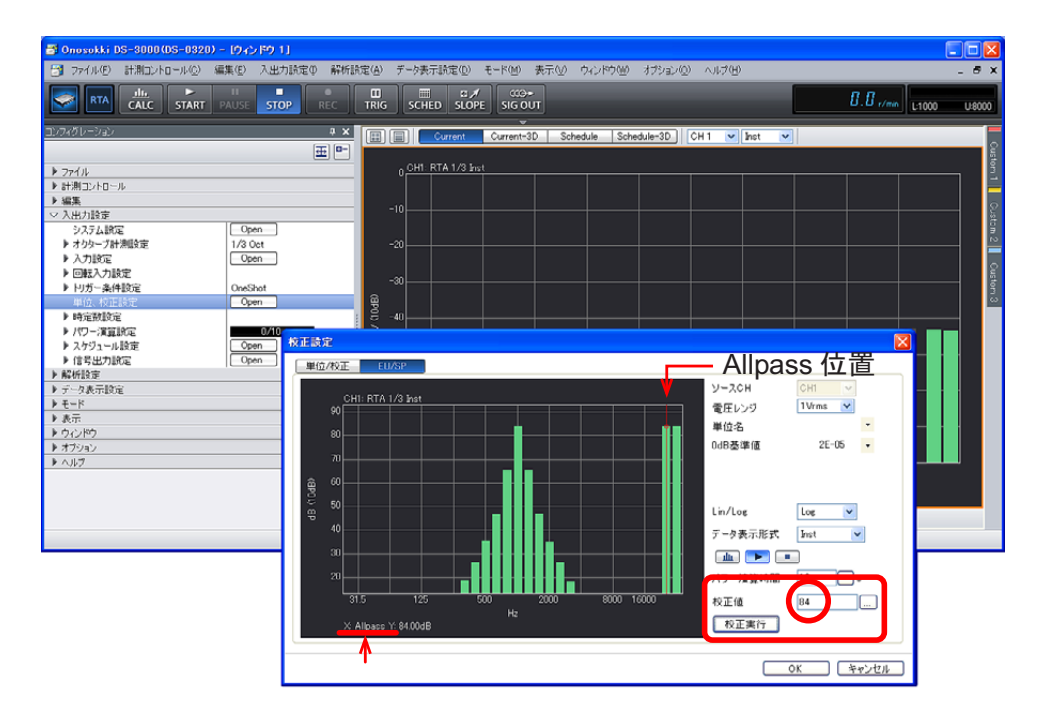

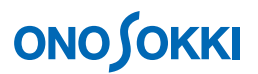

- ⑨ 校正設定ダイアログボックス右の[基準値]に校正値を設定します。校正値は、上記操作②で 騒音計に表示された値です(上図の例では 84 dB)。
- ⑩ 「EU/SP」の校正設定ダイアログボックス右下の[校正実行]ボタンをクリックします。[X: Allpass][Y:84.00 dB]と表示されることで、校正が実行されたことを確認下ください。
- ⑪ 測定画面に戻り、グラフウィンドウ下部のカーソル設定ツールで[Search]に設定します。 カーソルを[Allpass]の位置に合わせ、[X:Allpass][Y:84.00 dB]と表示されることを 確認します。

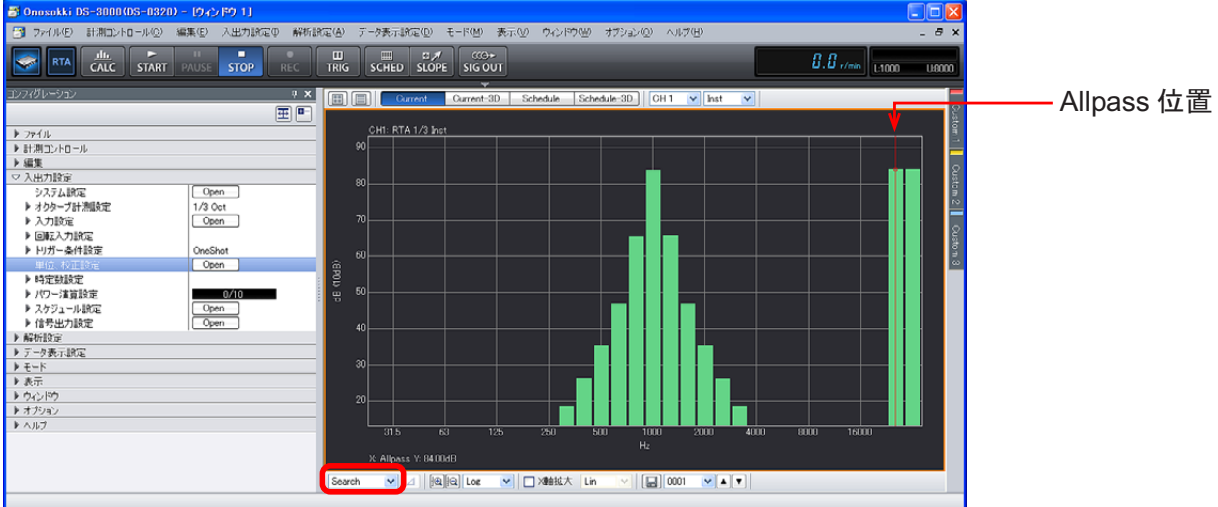

#### <備考>

● 音響校正器を用いて校正する場合は、CAL 時と測定時で騒音計のレベルレンジを変更することになります。 例えば、校正時のレベルレンジを 130dB レンジ、測定時のレベルレンジを 90dB レンジとするとその差「-40dB」を [入出力設定] → [単位校正設定] → [Open] → [校正設定] → [オフセット] → [-40dB] と設 定します。

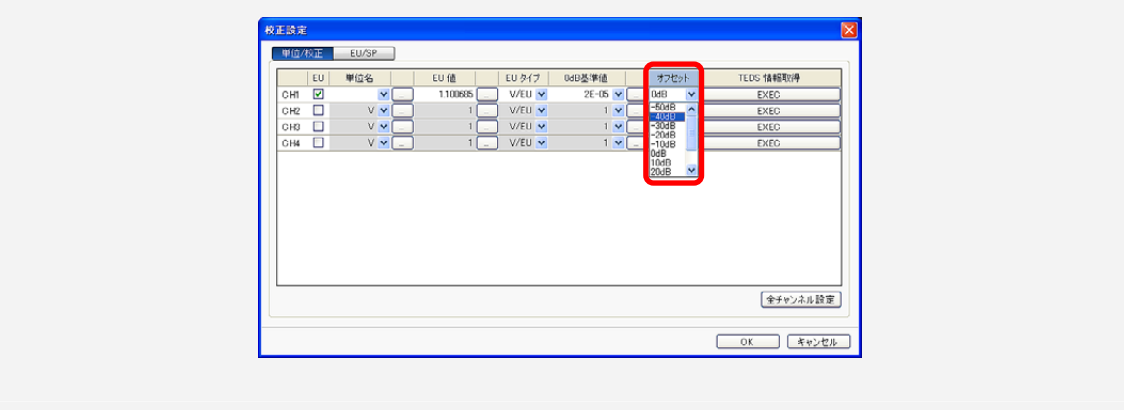

⑫ 騒音計の「CAL」ボタンを押し、測定状態に戻します。

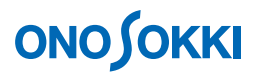

### **-9** パワー演算設定

一定時間の平均値などの測定を行います

① 「コンフィグレーション」ウィンドウで、[入出力設定]→[パワー演算設定]の順にクリックし、 [パワー演算時間]を設定します。下図ではパワー演算時間として [10 sec] を設定しています。

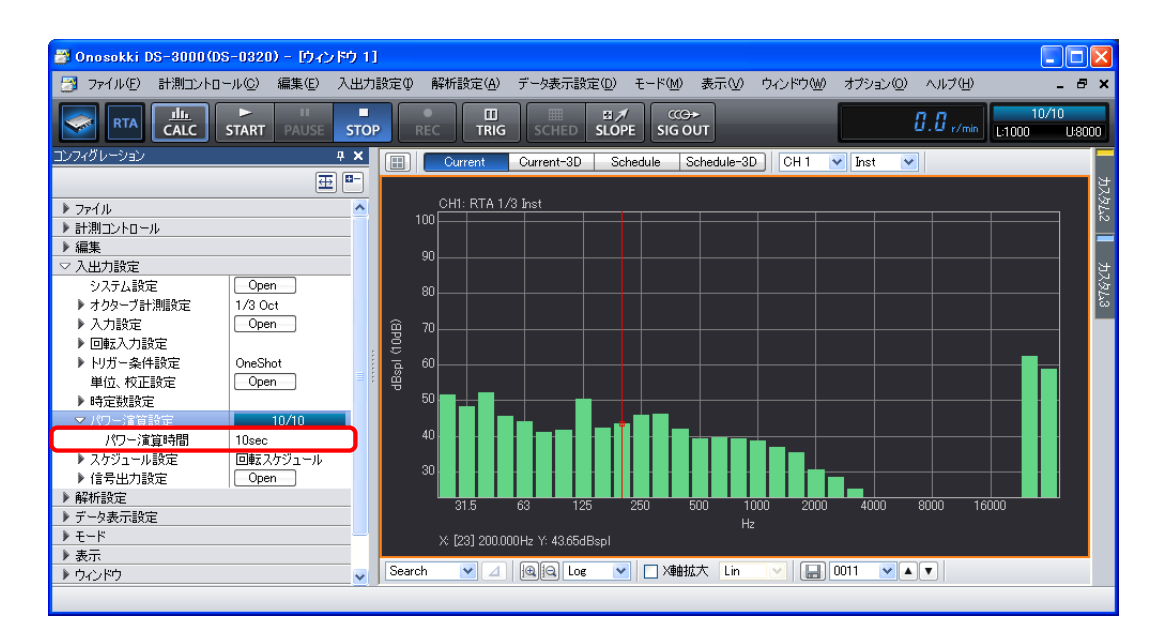

- ② 「CALC」ボタンを ON にします。この時、自動で「STOP」ボタンが ON になります。
- ③ 「START」ボタンを ON にし、測定を開始します。設定した[パワー演算時間]に達すると自 動的に「STOP」します。
- (4) グラフウィンドウ上部の画面数選択ツール「■1をクリックし、下図のように5画面表示に 設定します。
- ⑤ グラフウィンドウ内の 2 段目のグラフをクリックしてアクティブにし、グラフウィンドウ上部 の入力源で「CH1」を、その右のプルダウンメニューで「Max H」を設定します。アクティブな グラフはオレンジ枠で囲われ、設定はそのグラフへ反映されます。
- ⑥ 同様の操作で、グラフウィンドウ内の 1 段目のグラフを「CH1」「inst」、3 段目「CH1」「MinH」、 4 段目を「CH1」「P Avg」、5 段目を「CH1」「P.sum」に設定します。それぞれの設定値の意味は 次の表の様になります。

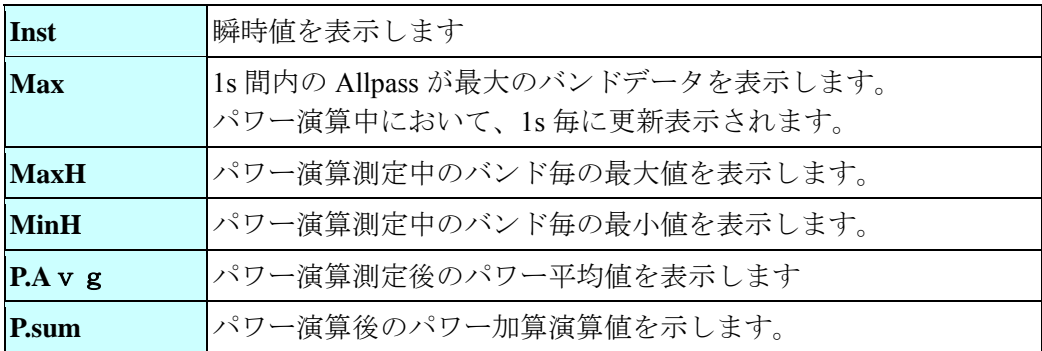

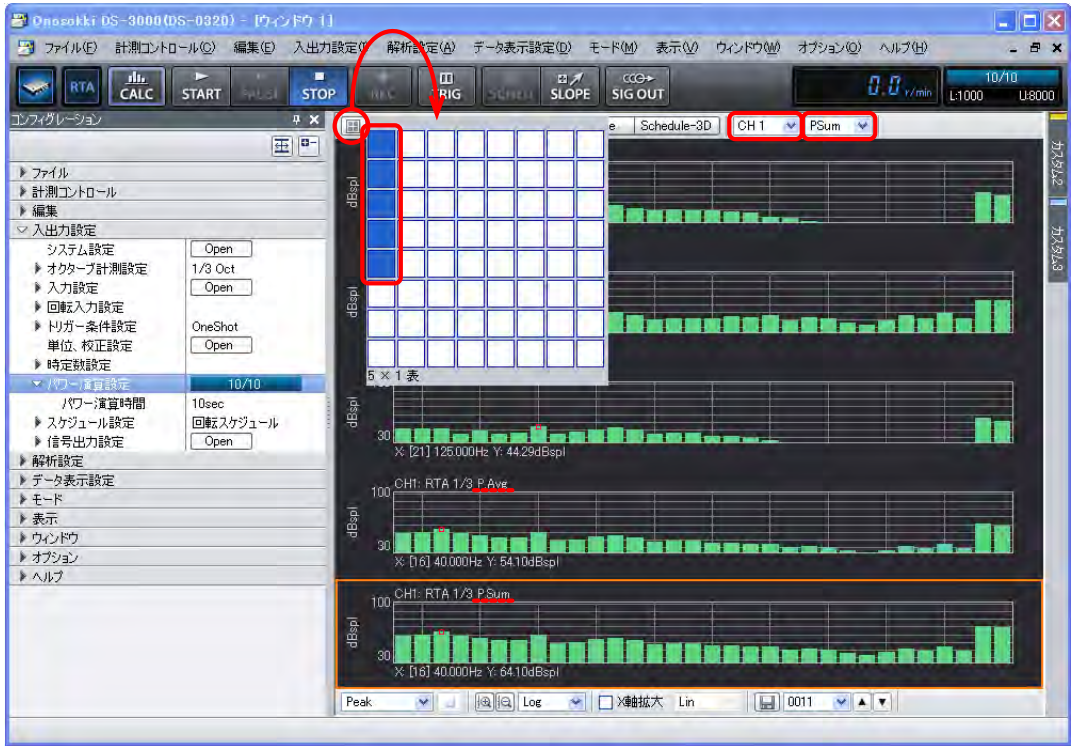

⑦ 次の測定をするには再度「START」ボタンを ON します。なお、この時「CALC」ボタンが OFF だとパワー演算の測定は行われません。入力源「CH1」「inst」のグラフのみ更新表示されます。

### **-10** 表示画面位置の入れ替え

表示された「Graph」の順番は入れ替えることが出来ます。

- ① 移動したいグラフ画面をクリックし、アクティブにします。
- ② アクティブグラフを移動先までドラッグします。

下図は 3 段目グラフ「MinH」をアクティブにし 2 段目「MaxH」へドアラッグし、入れ替えた 様子を示します。

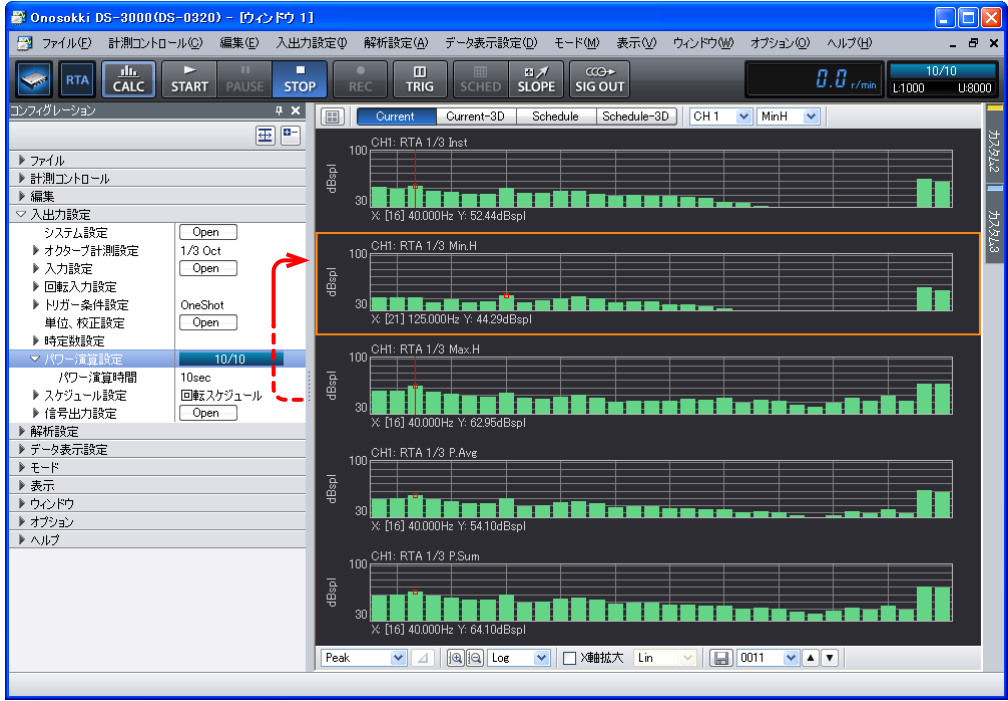

### **-11** 表示データに **A** 特性をかける

「コンフィグレーション」ウィンドウで、[解析設定]→ [周波数重み付け]の順にクリックし、 プルダウンメニューから「A Weight」を選択します。この時、「オクターブバンド合成機能]をON にすると、1/1 オクターブを表示します。

図は 2 画面とも「CH1-PAvg」を表示し、2 段目グラフをアクティブにして、A 特性、1/1 オクター ブ表示を実行した様子を示します。

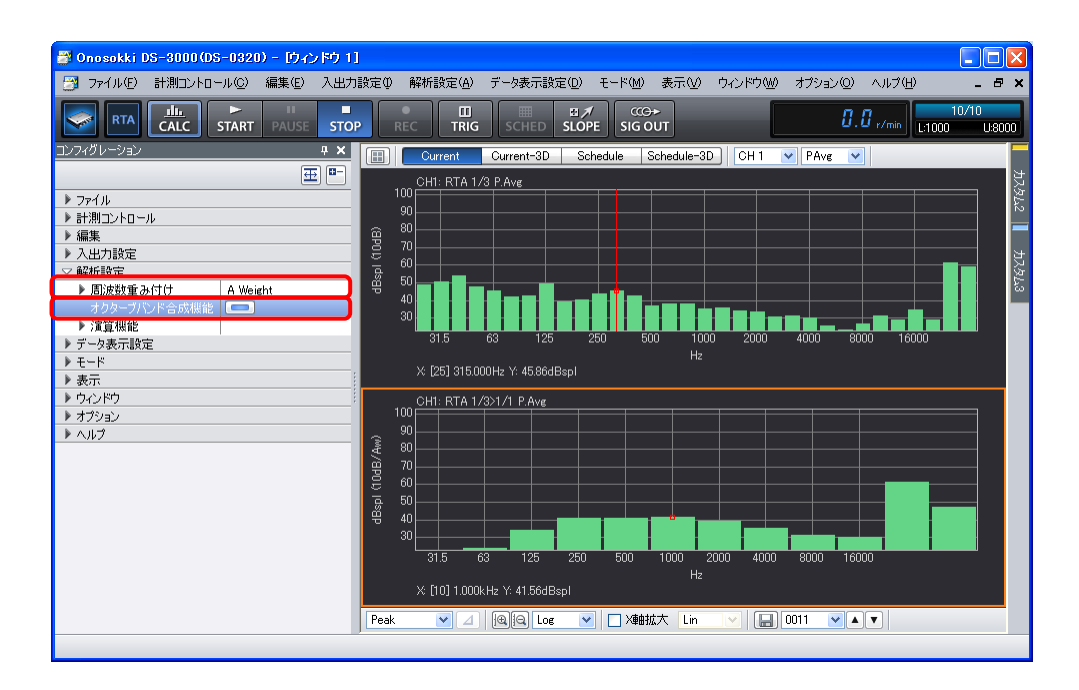

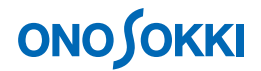

### **-12** オーバーレイ表示

「コンフィグレーション」ウィンドウで、「データ表示設定]→「グラフフォーマット設定]→「オ ーバーレイ]の順にクリックし、その右側の ■■■ ボタンをクリックします。ボタンが ■■■ に 変わり[オーバーレイが有効になります。

図は「CH1-PAvg」グラフで A 特性を掛けたものと掛けないものをオーバーレイ表示した様子です。

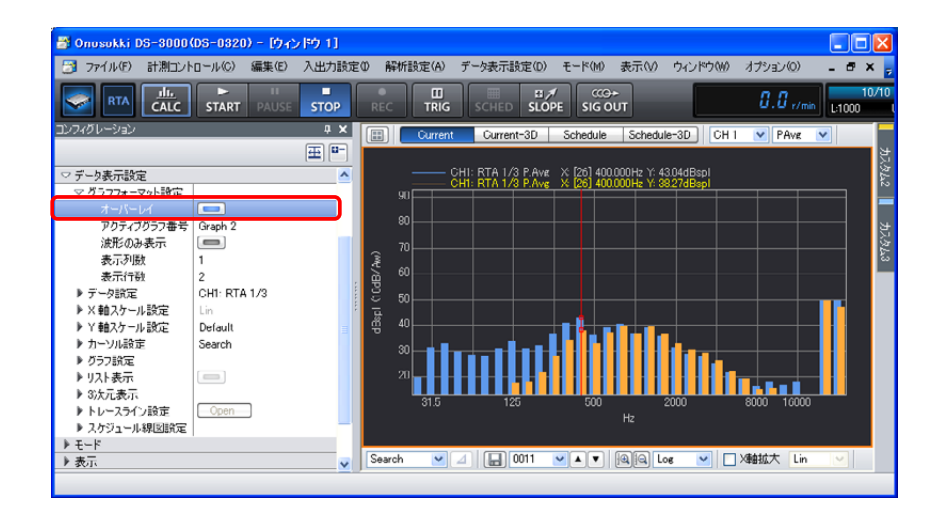

### **-13** リスト表示

- ① リスト表示したいグラフをクリックし、アクティブにします。
- ② 「コンフィグレーション」ウィンドウで、[データ表示設定]→[リスト表示]の順にクリックし、その 右側の ■■■ ボタンをクリックします。ボタンが ■■■ に変わり[リスト表示]が有効になります。
- ③ [リスト表示レイアウト]の右側のプルダウンメニューから[グラフ&リスト]を選択します。
- **④** [Y データソート]→[ ̄Exec ] をクリックします。Y 軸値の大きい順にデータをソート (並べ替え)します。

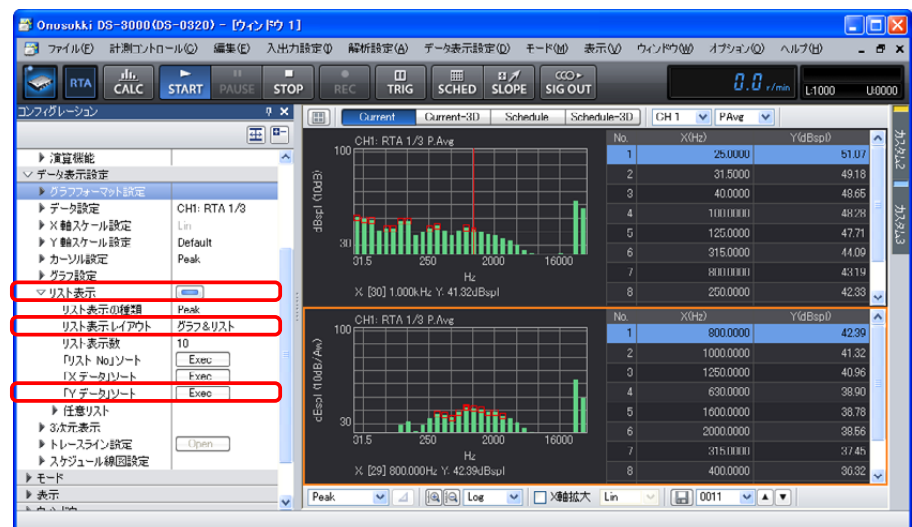

### **-14** トレンド測定(DS-0322 トラッキング解析ソフト)

この解析には、DS-0322 トラッキング解析ソフトが必要です。

- ① 「CALC」ボタンを OFF にし、さらに表示画面数を 1 画面表示に変更します。
- ② グラフウィンドウ上部の入力源選択ツールで「CH1」を選択し、その右のプルダウンメニューから 「Inst」を選択します。
- ③ 「コンフィグレーション」ウィンドウで、[入出力設定]→[スケジュール設定]→[定時間スケ ジュール]の順にクリックします。

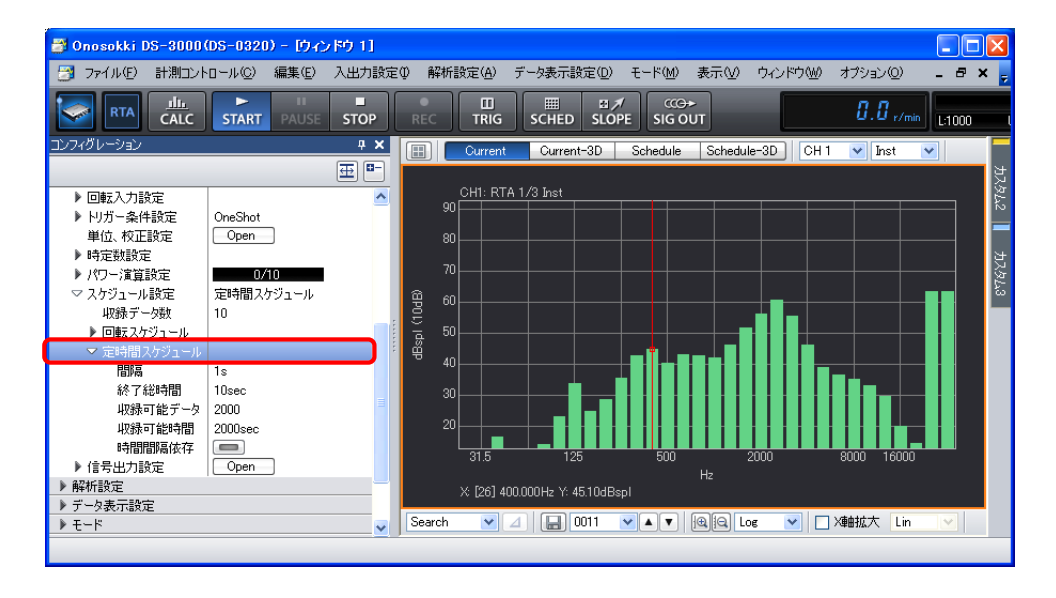

④ [定時間スケジュール]の設定として、ここでは"10s 間"を"0.1s 間隔"でデータを採取するも のとします。「コンフィグレーション」ウィンドウの [定時間スケジュール]→ [間隔] をクリッ クし、表示されたプルダウンリストから「0.1s]を選択します。同様に「定時間スケジュール] → [終了総時間]をクリックし、表示されたプルダウンリストから [10s] を選択します。[収録 可能データ]並びに [収録可能時間] が自動表示されます。

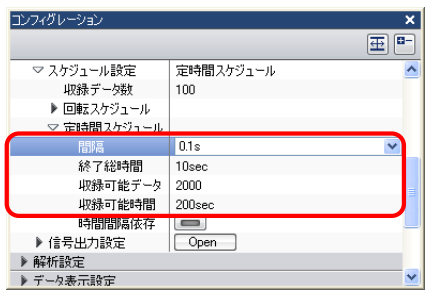

- ⑤ 「SCHED」ボタンを ON にします。
- ⑥ 「START」ボタンを ON にし、測定を開始します。10s 経過すると自動停止します。

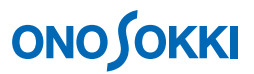

⑦ グラフウィンドウ上部の「Schedule」タブをクリックし、画面を切り替えます。トレンドを表 示します。

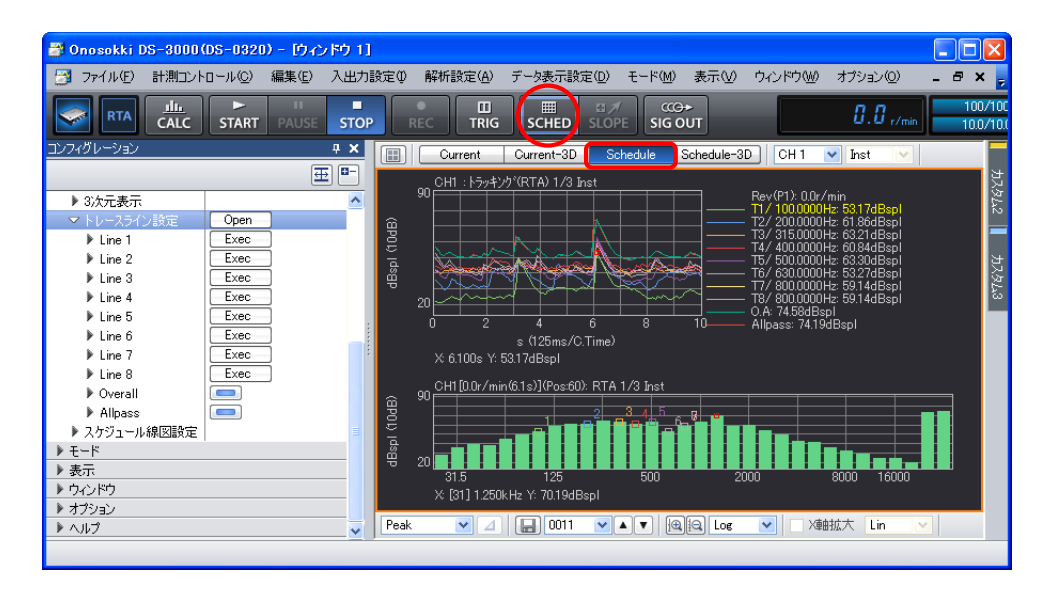

- ⑧ トレンドグラフをクリックし、アクティブにします。
- ⑨ グラフウィンドウ下部のカーソル設定ツールで[Search]に設定します。アクティブ画面内に カーソル(赤色の縦線)が表示されます。カーソルをグラフ内の任意の位置へ移動するには、 データ内の希望の位置でクリックします。キーボードの左右矢印キーを使用して微調整できま す。カーソル位置のオクターブグラフが下段に表示されます。
- ⑩ 注目バンド(トレース周波数)のトレンドを表示させるには、はじめに 1/3 オクターブバンド グラフをクリックしてアクティブにし、カーソルを[Search]に設定して注目バンドをクリッ クしてカーソルを設定します。次に「コンフィグレーション」ウィンドウから [データ表示設 定] → [トレースライン設定] → [ Open ] をクリックします。その下の [Line1] → [Exec] をクリックすると Line1 にこのバンドが設定されます。同様に、Line2 から Line8 の設定を行い ます。
- ⑪ グラフ内で右クリックし、ポップアップメニューから[トレースライン設定]を選択します。

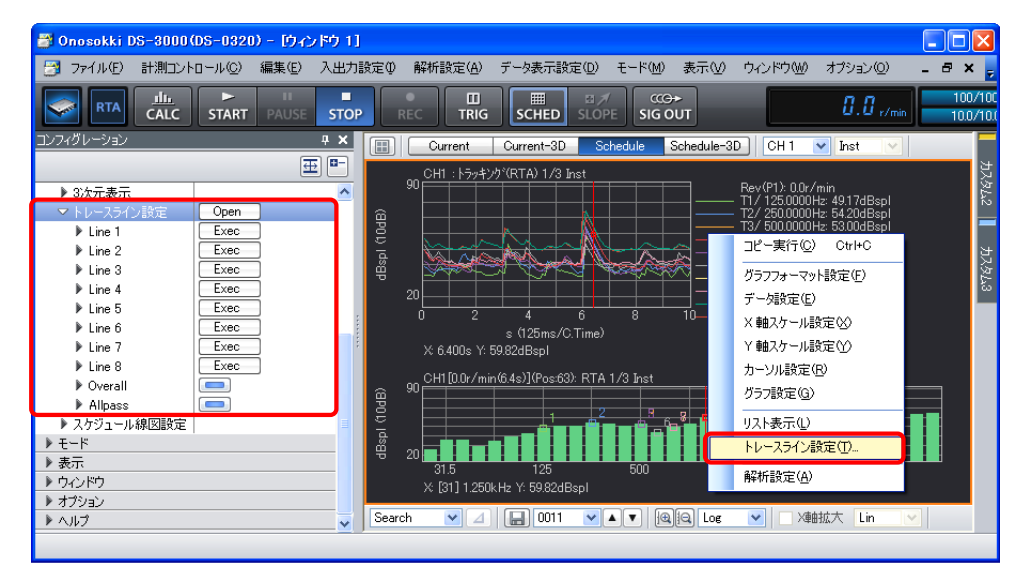

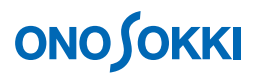

⑫ 「トレースライン設定」ダイアログボックスが開きます。[トレースライン設定]ダイアログ ボックスで表示したい Line のみチェックを入れます。

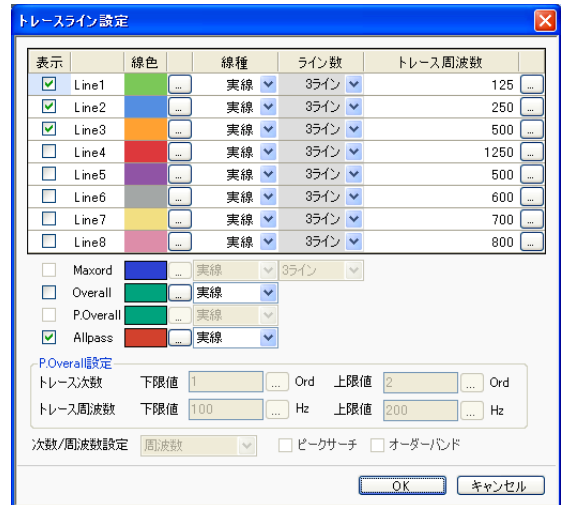

#### **-15** 新しいウィンドウを開く

新しいウィンドウを複数開くことが可能です。それぞれのウィンドウで設定操作が可能になります。

- ① メインメニューから[ウィンドウ]→[新規グラフウィンドウを開く]をクリックします。 [ウィンドウ2]が表示されます。
- ② メインメニューから [ウィンドウ] → [左右に並べて表示] をクリックします。
- ③ [ウィンドウ 2]の上部「Schedule」タブをクリックし、入力源として[CH1]を設定すると、 「ウィンドウ 1]と全く同じトレンドを表示します。「ウィンドウ 1]と「ウィンドウ 2]に比 較したいトレンド位置のデータを表示させることが出来ます。

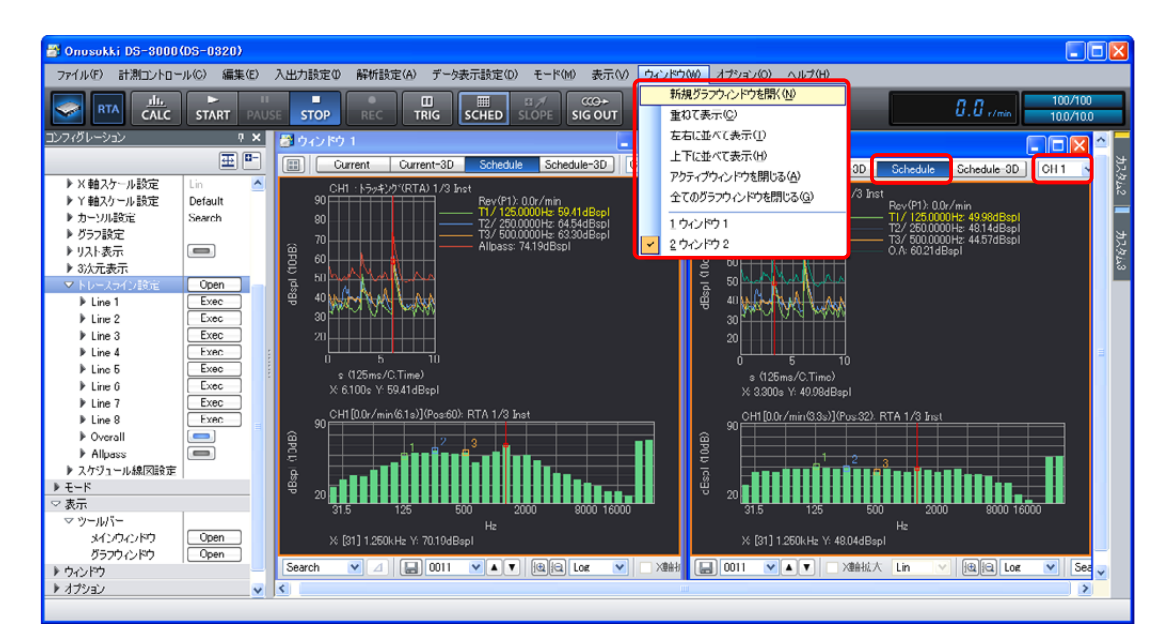

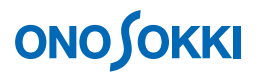

### **-16 Schedule – 3D** 表示(DS-0322 トラッキング解析ソフト)

- ① グラフウィンドウ上部の「Schedule-3D」ボタンをクリックし、3D 表示画面に切り替えます。
- ② 「コンフィグレーション」ウィンドウで、[データ表示設定]→[3 次元表示]をクリックし、 その下の各項目を設定します。下図では[表示ライン数:100 本]、[塗りつぶし色:カラー]、 [縦断面図表示:ON]、[横断面図表示:ON]を設定しています。上グラフは横断面図を、左 グラフは縦断面図を表示しています。3D グラフをクリックすると十字カーソルがその位置へ 移動します。縦横を任意に動かすには、縦断面、横断面グラフをそれぞれアクティブにし、カ ーソルツールを使用します。

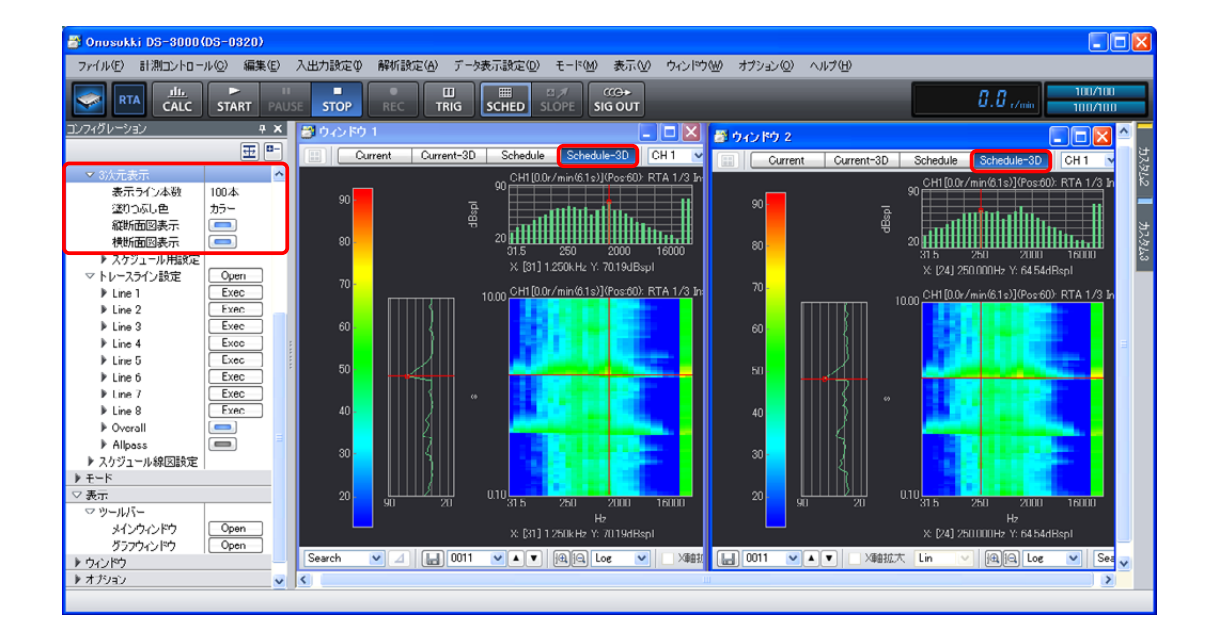

### **-17** データの保存

トレンドデータは TRC 形式(拡張子:trc)で保存することができます。

- ① 保存したいウィンドウをクリックし、アクティブにします。
- ② 「コンフィグレーション」ウィンドウで、「ファイル]→ [計測データファイル]→ [計測データの保存 設定]の順にクリックし、各項目を設定します。[TRC 形式で保存]をON [ | ]にしてください。

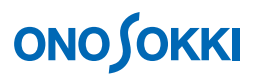

③ 下図ではファイル名「Trace\_001.trc」としてトレースデータが保存されます。[TEXT 形式で保存] [DAT 形式で保存] は、必要に応じて ON [ <u>■</u>] にします。

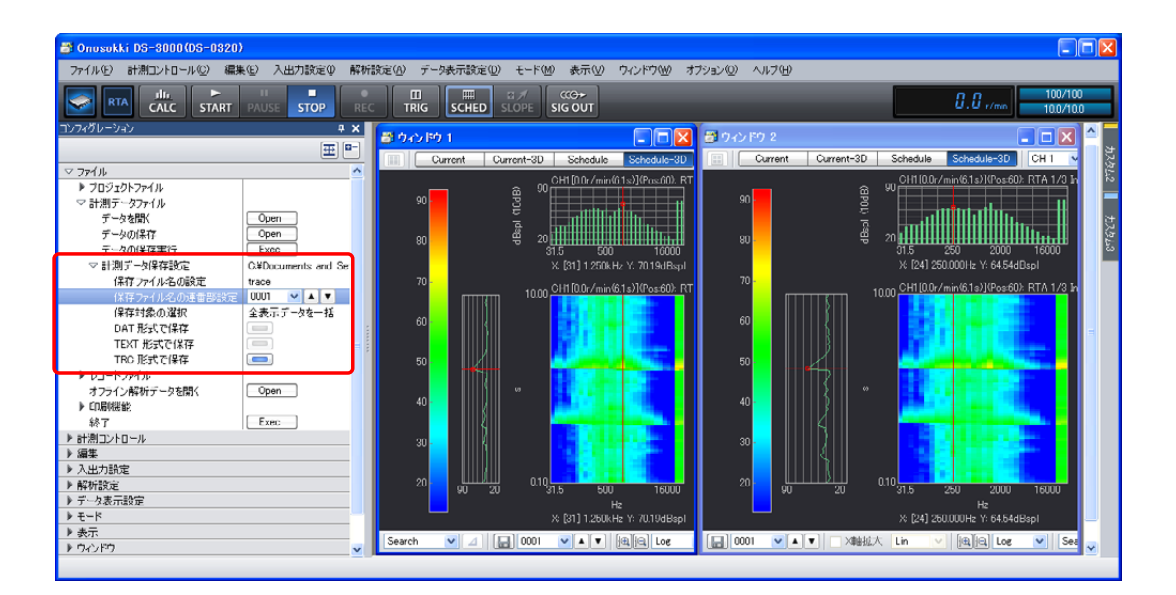

④ 「コンフィグレーション」ウィンドウで、[ファイル]→[計測データファイル]→[データの保 存]→ [ Open ] の順にクリックします。「名前を付けて保存」ダイアログボックスが開きます。 「名前を付けて保存」ダイアログボックスで、各項目を設定し「保存」をクリックします。

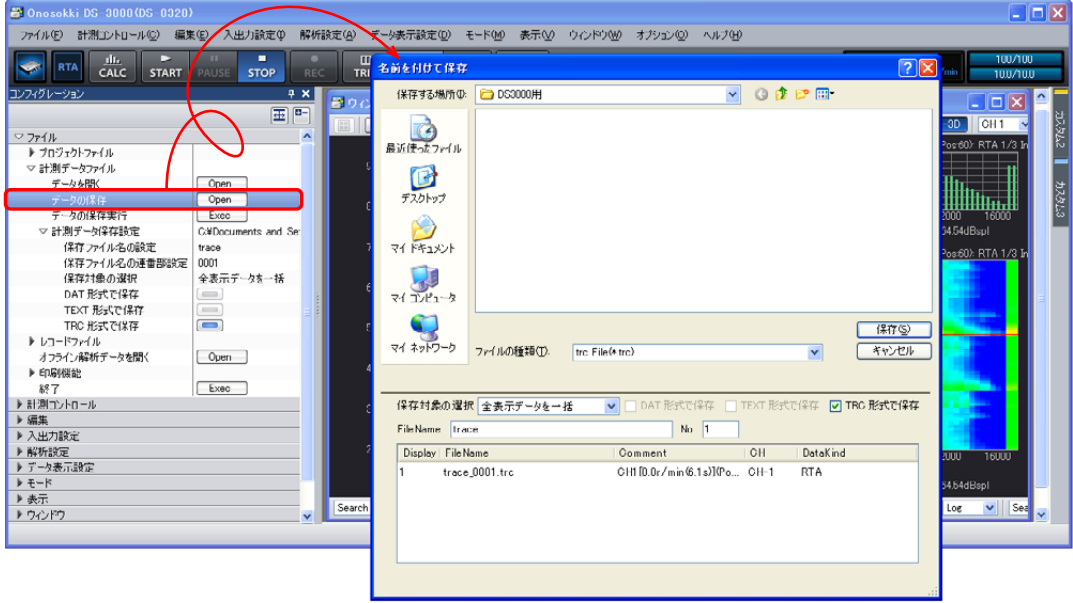

### **-18** データの再生

- ① Trc 形式で保存したファイルを開く場合は、[Shcedule]タブまたは[Shcedule-3D]タブをクリック し、トラッキング画面表示にします。(DAT 形式ファイルを開く場合は、オクターブバンドを表示 しておきます。)再生データはアクティブウインドウまたはアクティブグラフの位置へ再生されます。
- ② 「コンフィグレーション」ウィンドウで、[ファイル]→[計測データファイル] → [データを開く] → [ Open]] の順にクリックします。「ファイルを開く」ダイアロ グボックスが開きます。
- ③ 「ファイルを開く」ダイアログボックスで「ファイルの種類」を「trc File(\*.tec)」に設定し、 再生ファイルを指定して「開く」をクリックします。

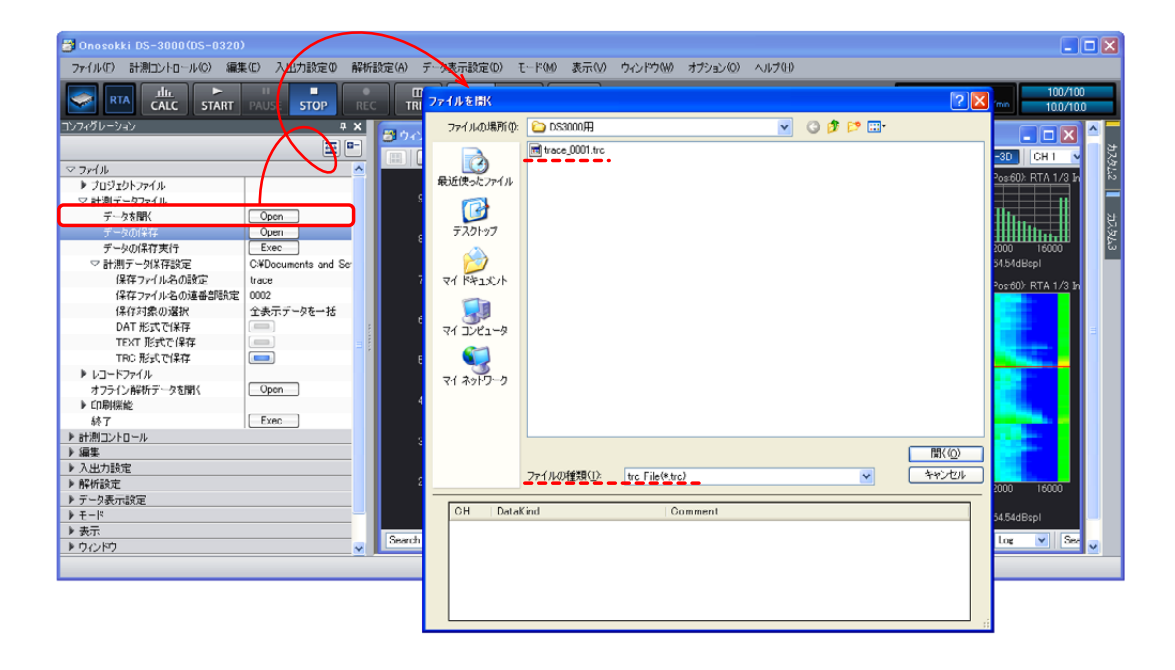

下図は[ウィンドウ1]へ再生した様子を示します。

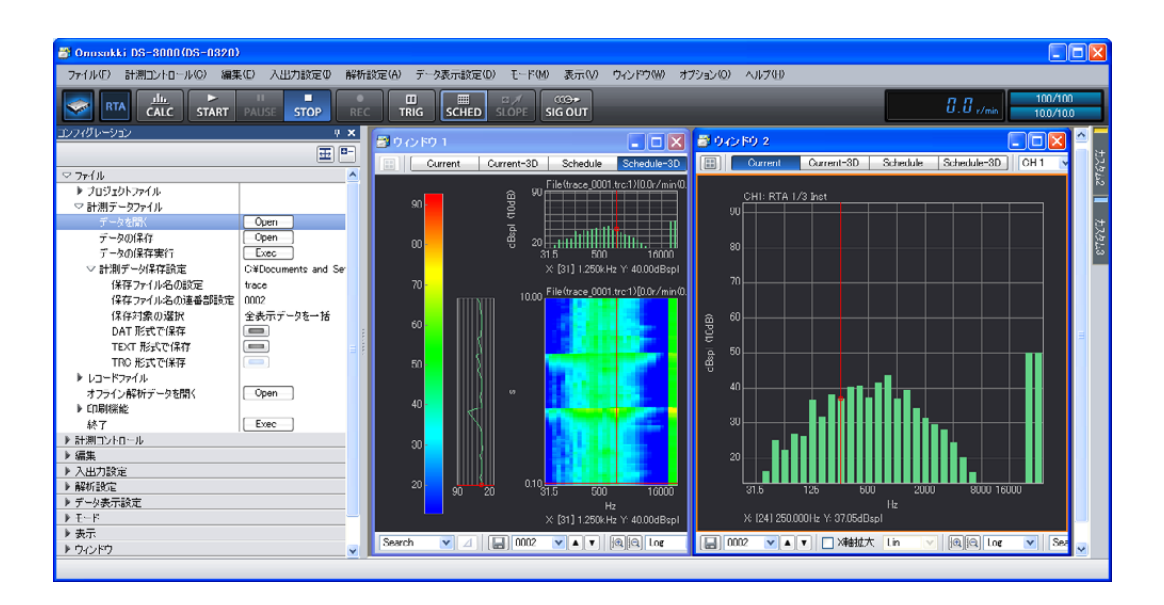

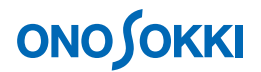

### **-19** 速い現象を捉える

「コンフィグレーション」ウィンドウで、「入出力設定]→「スケジュール設定]→「定時間設定] の順にクリックし、「時間間隔依存時定数]をON「■■■ にすると、項目-7 時定数の設定で「間 隔]に設定された時間に応じた時定数が自動で設定されます。これにより[間隔]を小さい時間に 設定すると、単発現象を捉えやすくなります。

下図の上側ウィンドウは時定数 FAST (再生データ)で、下側は [時間間隔依存時定数]を[0.1s] に設定して測定した Allpass を表示したものです。

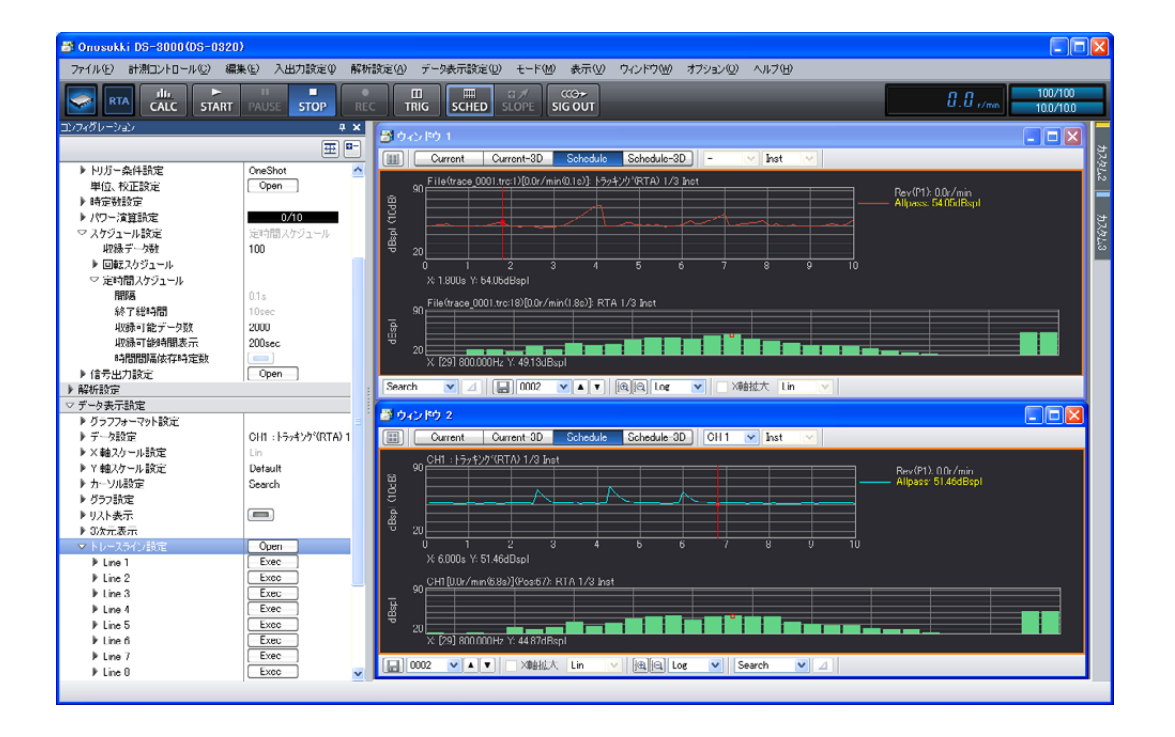

次図はウィンドウを1つにして、「画面数:2]を設定し、上に再生データ、下に測定データを表示 しています。

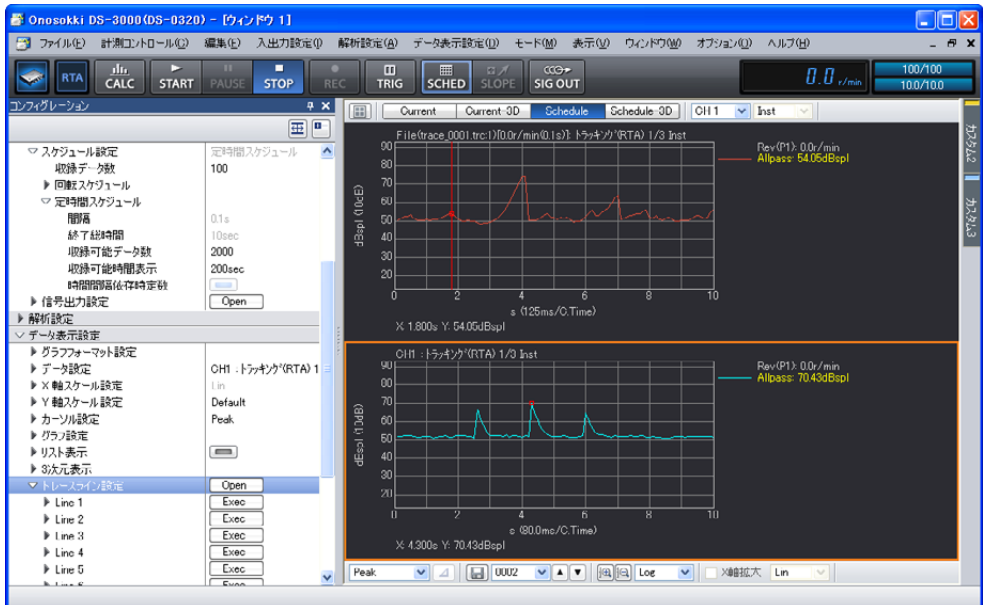

### **-20** トレンドデータのオーバーレイ表示

項目-19「速い現象を捉える」の操作に続けて、「コンフィグレーション」ウィンドウで、[データ表 示設定]→[グラフフォーマット設定]の順にクリックし、「オーバーレイ]をON「■]にす ると、トレンドデータのオーバーレイ表示になります。

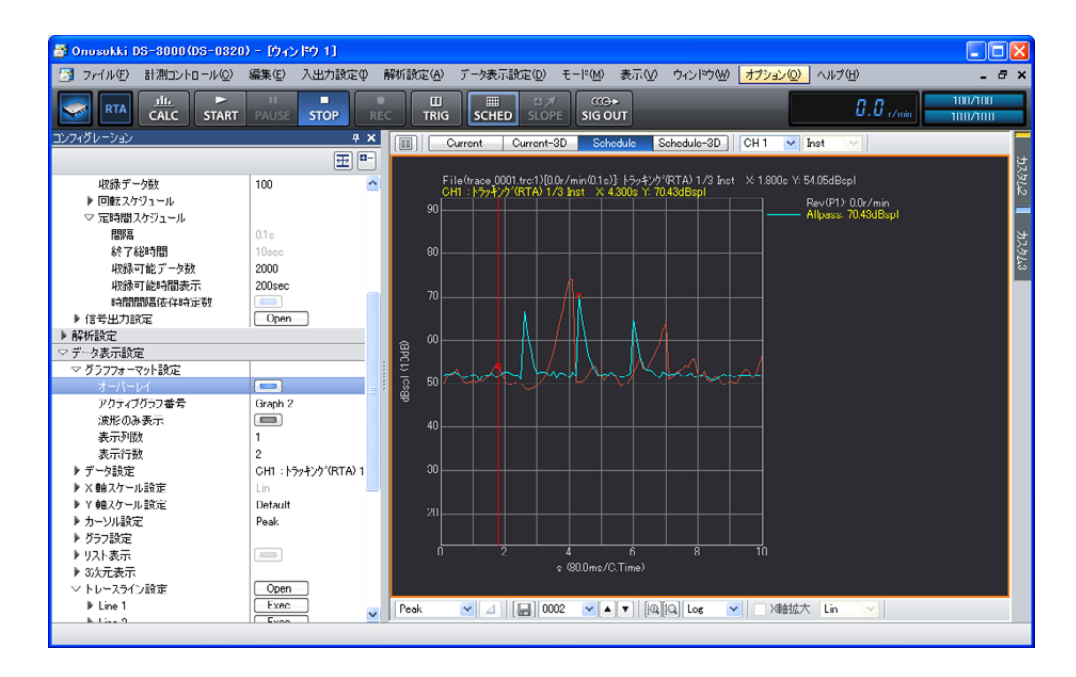

― 以上 ―